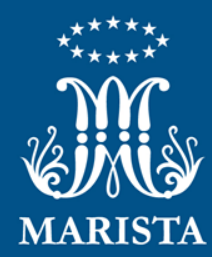

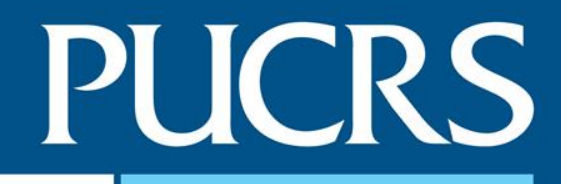

### **Parecer de Convênio**

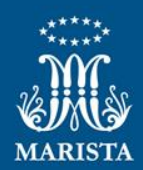

### **Parecer de Convênio**

#### **1. Acesse o Orquestra BPM**

- Usuário e Senha: iguais aos dados de rede
- <https://processos.pucrs.br/>

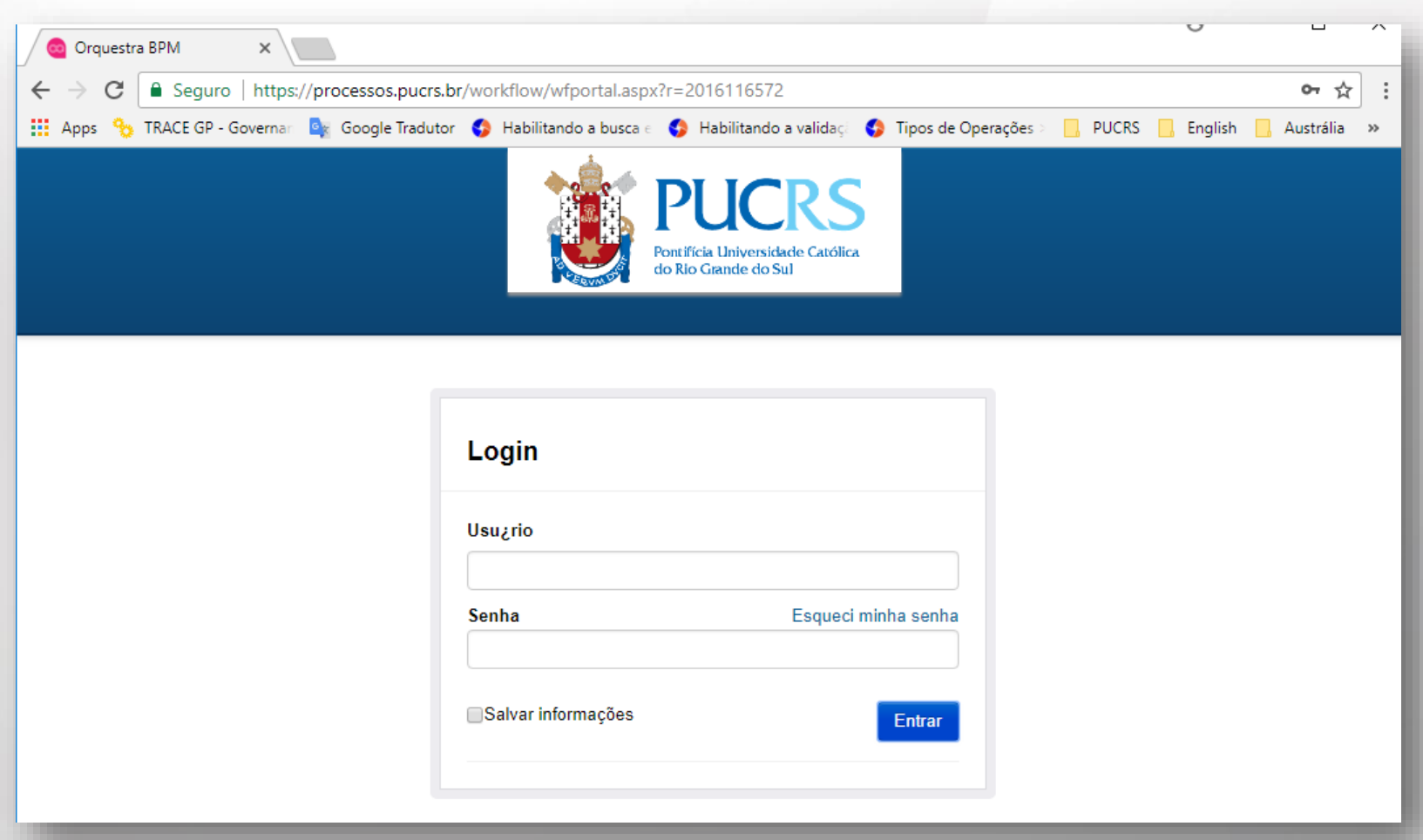

### **2. Atividades de sua responsabilidade**

- Você receberá e-mails do sistema sobre atividades de sua responsabilidade. Por exemplo, "Direcionar Parecer", "Elaborar Parecer" e "Validar Parecer";
- As atividades de sua responsabilidade serão exibidas na tela inicial. Para executar uma delas, basta clicar sobre a mesma;
- Uma nova tela será aberta com o detalhamento da solicitação para sua análise.

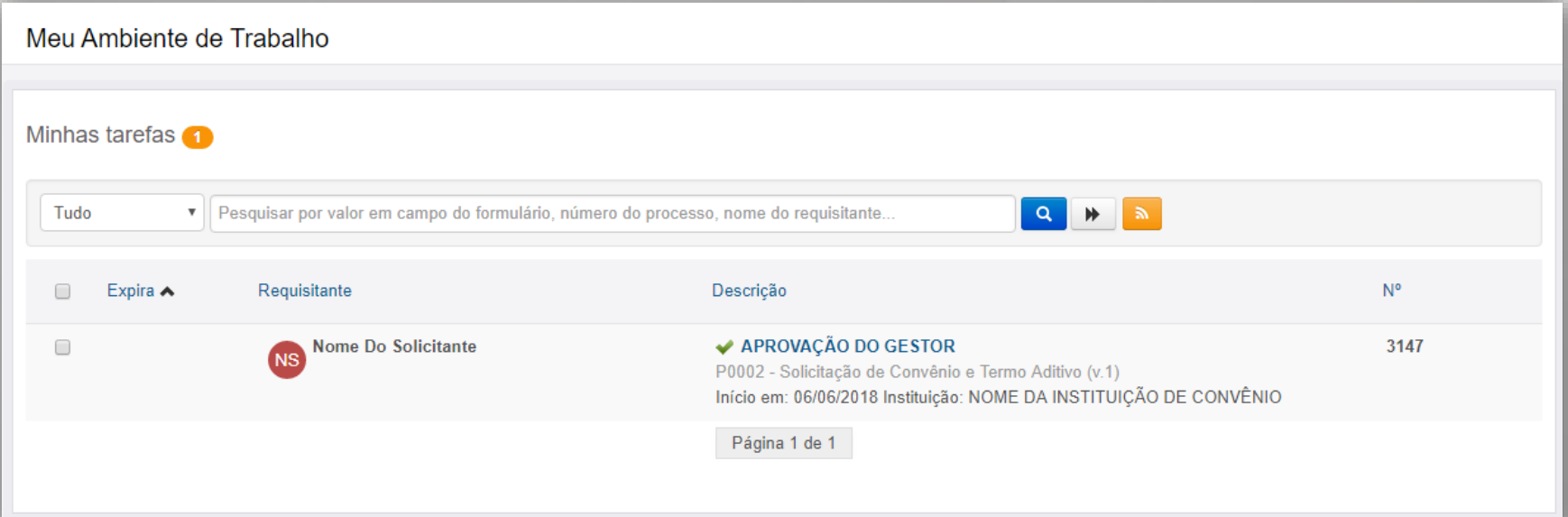

### **3. Direcionar Parecer**

para passar orientações. Uma vez preenchido,

selecione o Botão "Confirmar justificativa" para

dar continuidade ao processo.

• É necessário informar no campo "Responsável" o nome da pessoa que realizará o Parecer;

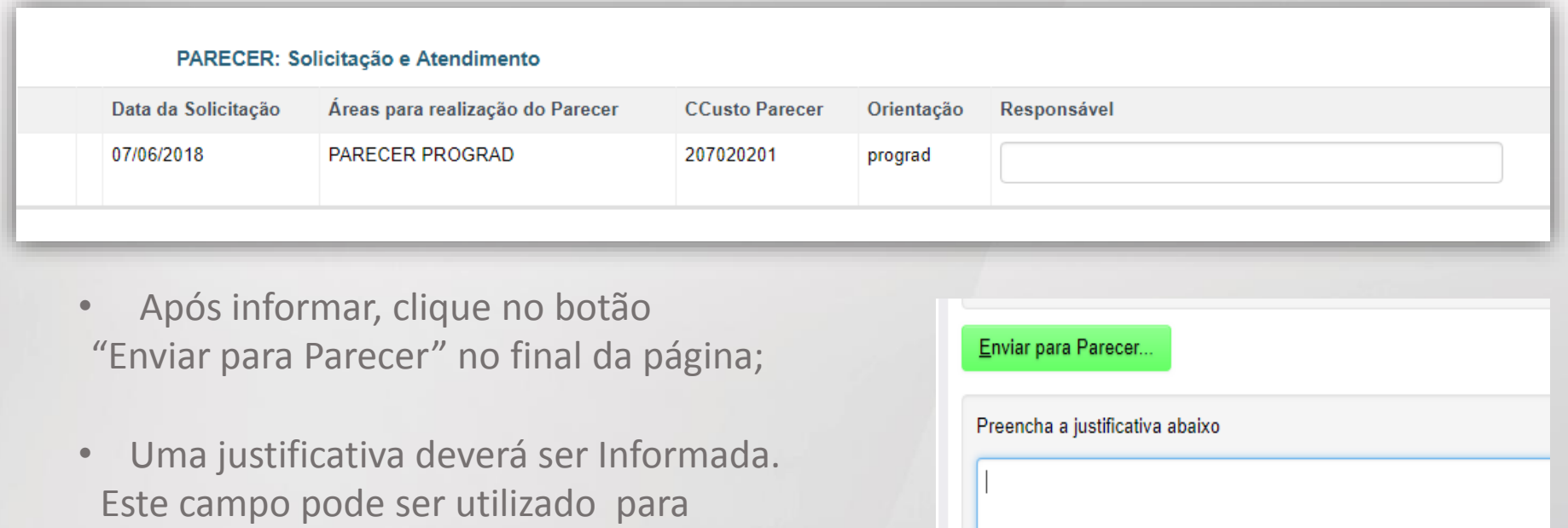

Confirmar justificativa

Anexos

**© Carregar** 

#### **3. Redigir e Anexar Parecer**

- O parecer deverá estar em formato Word ou PDF, com carimbo e assinatura do autor (que podem ser físicos ou digitais).
- O nome do documento deve conter a sigla da área. Por exemplo: "Parecer PROAF 002/2018".
- No final da página, em "Anexos" , clique no botão "Carregar";
- Uma nova tela será aberta;
- Selecione o botão "Carregar" da nova tela e posteriormente selecione o arquivo a ser anexado. Para adicionar mais de um arquivo, repita essa ação.
- Caso queira, você pode colocar uma orientação no campo "Comentário"
- Clique no botão "Salvar" para finalizar o carregamento do arquivo.

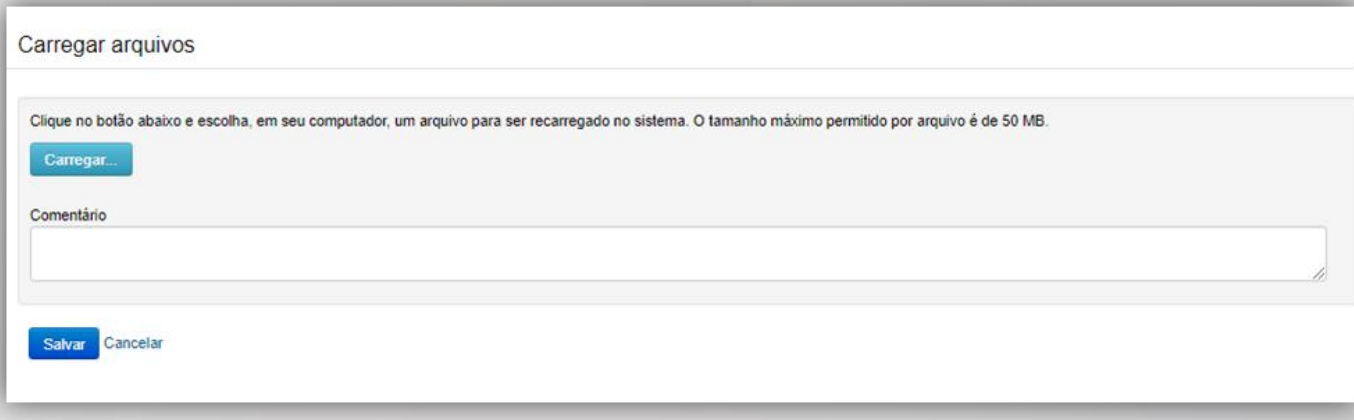

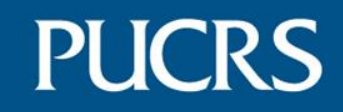

• Para concluir selecione o botão "Finalizar Parecer" no final da Página

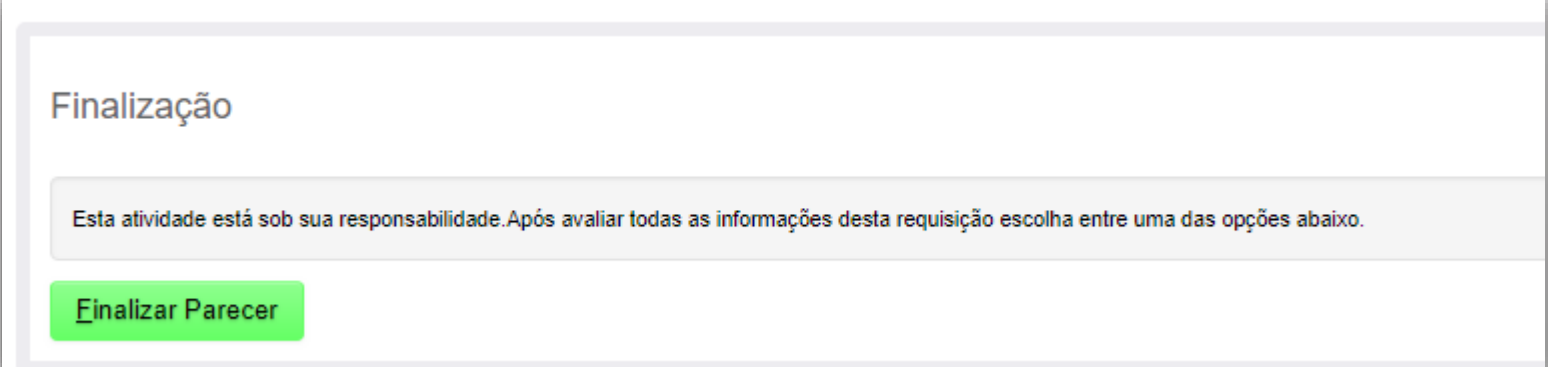

### **4. Validar Parecer**

- Nessa etapa você deve validar o parecer, confirmar que este foi anexado, e enviá-lo para a Assessoria de Cooperação Internacional.
- O campo "O Parecer está anexado?" deverá ser obrigatoriamente informado.

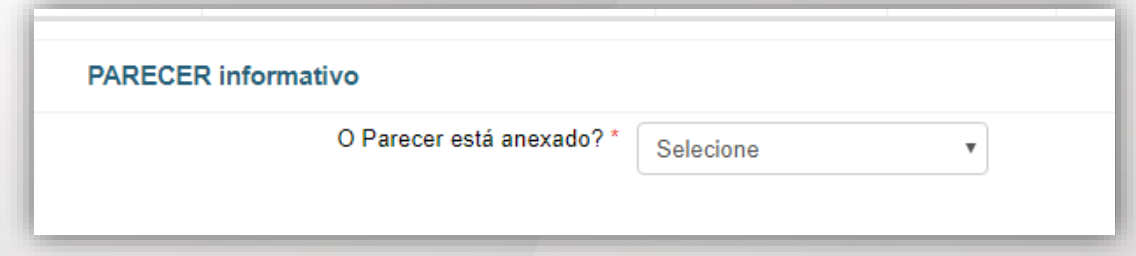

• Uma vez conferidas as informações, selecione o botão "Concluir validação"

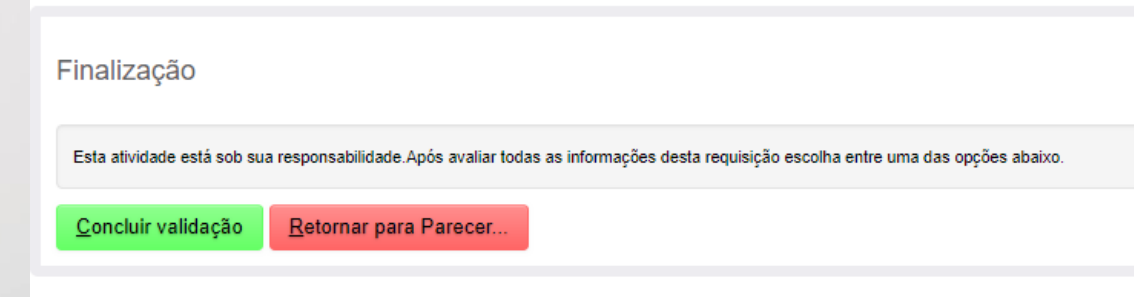

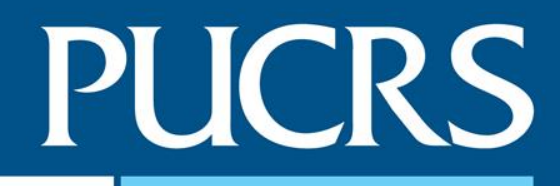

### **Consultar Pareceres**

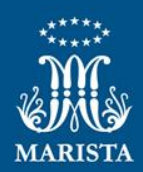

### **6. Acesse as solicitações que você participou**

• Na tela inicial você acessará rapidamente as solicitações nas quais você participou, para isso clique no link "Processos que participei"

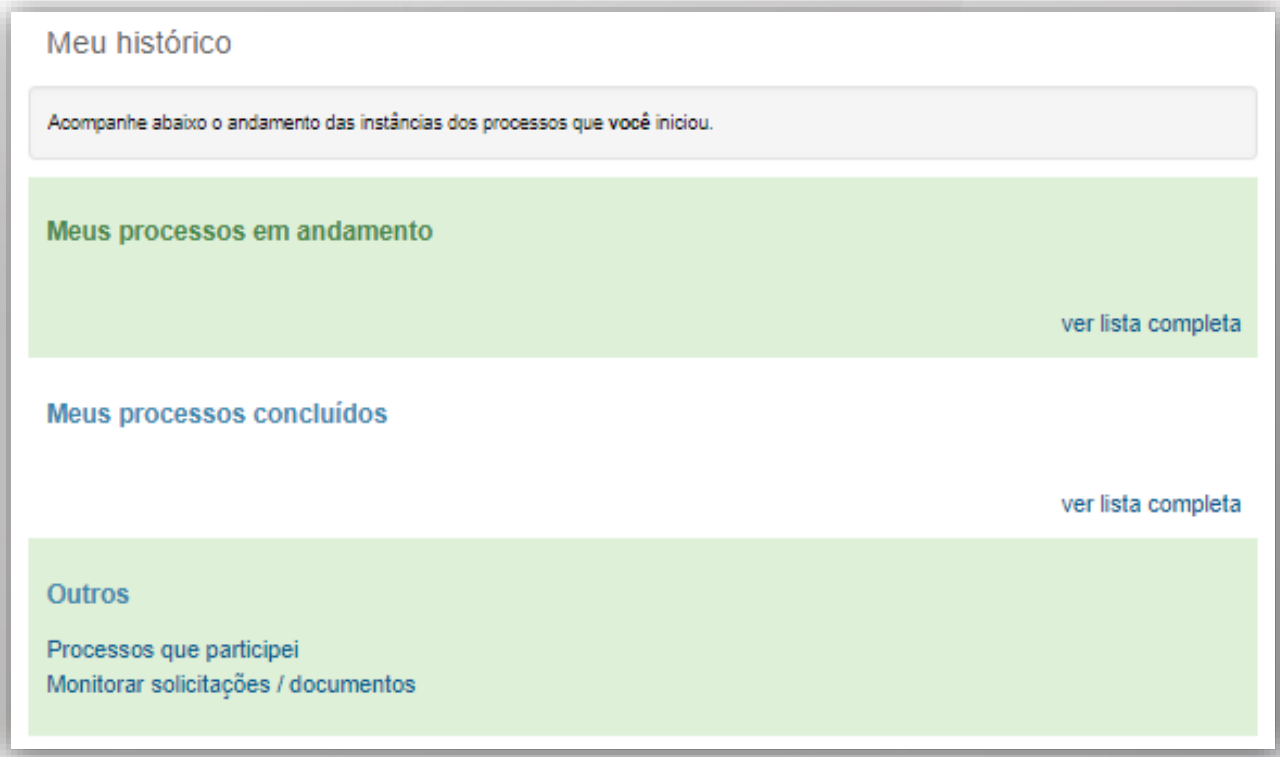

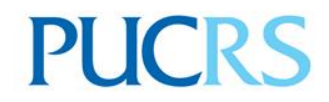

#### **Equipe de Convênios AAII**  $\blacksquare$ **Equipe de Convênios da ASCIN**

[ascin.convenios@pucrs.br](mailto:ascin.convênios@pucrs.br)

Ramal: 3660